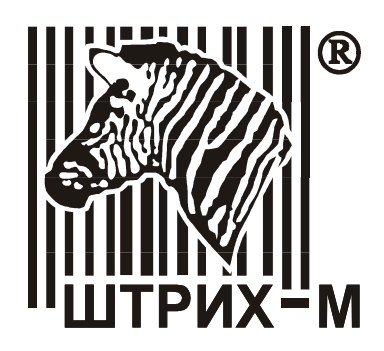

# «Тест ККМ»

## Руководство пользователя

НТЦ «Штрих-М», 2002

### ПРАВО ТИРАЖИРОВАНИЯ ПРОГРАММНЫХ СРЕДСТВ И ДОКУМЕНТАЦИИ ПРИНАДЛЕЖИТ НТЦ «ШТРИХ-М»

## Оглавление

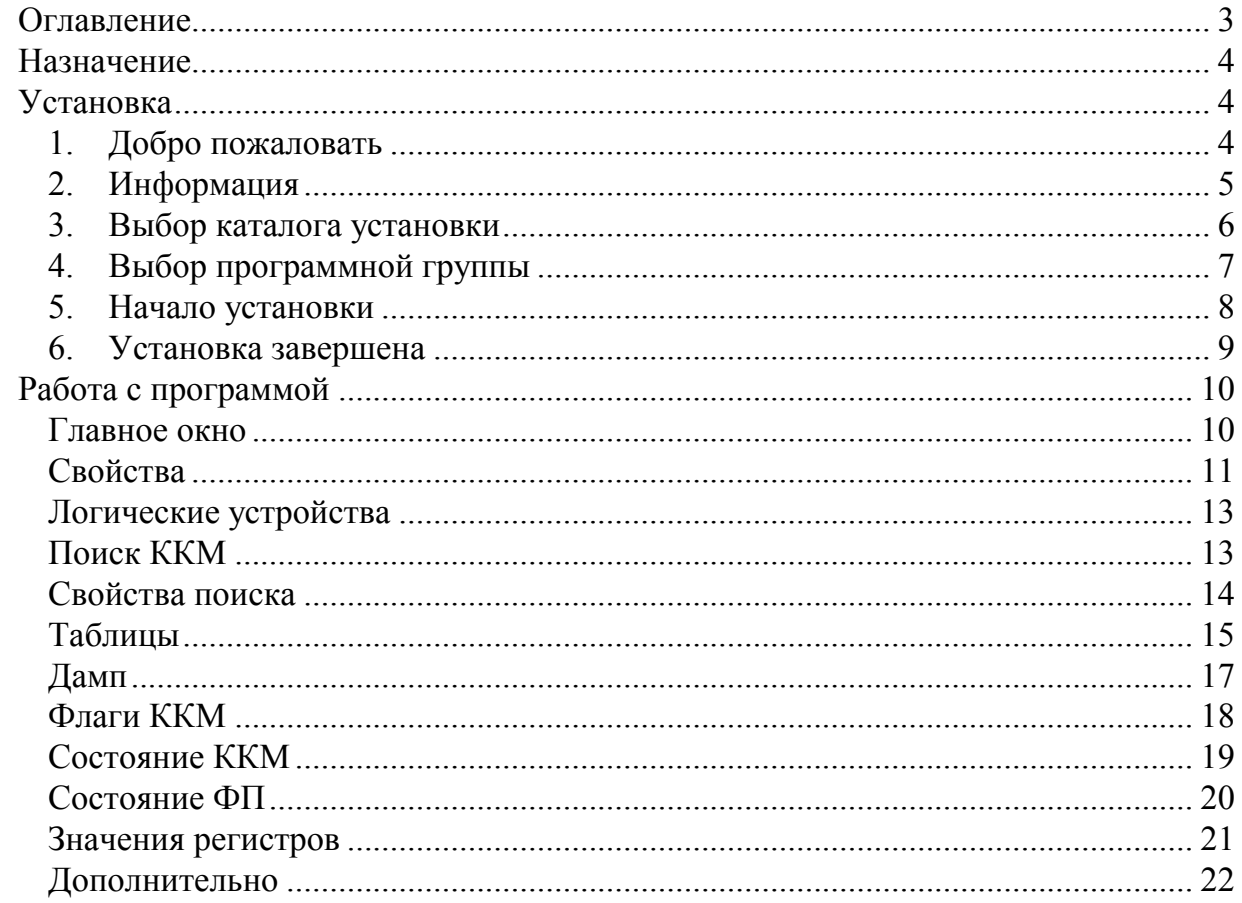

### <span id="page-3-0"></span>**Назначение**

Программа «Тест ККМ» предназначена для обслуживания ККМ, поддерживающих протокол ККМ.(Протокол.pdf)

Возможности программы:

- чтение дампов устройств ККМ
- запрос состояния ККМ и ФП
- чтение регистров ККМ
- чтение и запись таблиц
- установка скорости обмена
- поиск ККМ

### **Установка**

Для установки программы следует запустить файл Setup.exe и следовать инструкциям. Для установки программы необходимо обладать правами администратора.

### **1. Добро пожаловать**

После запуска файла Setup.exe на экран выводится окно приглашения.

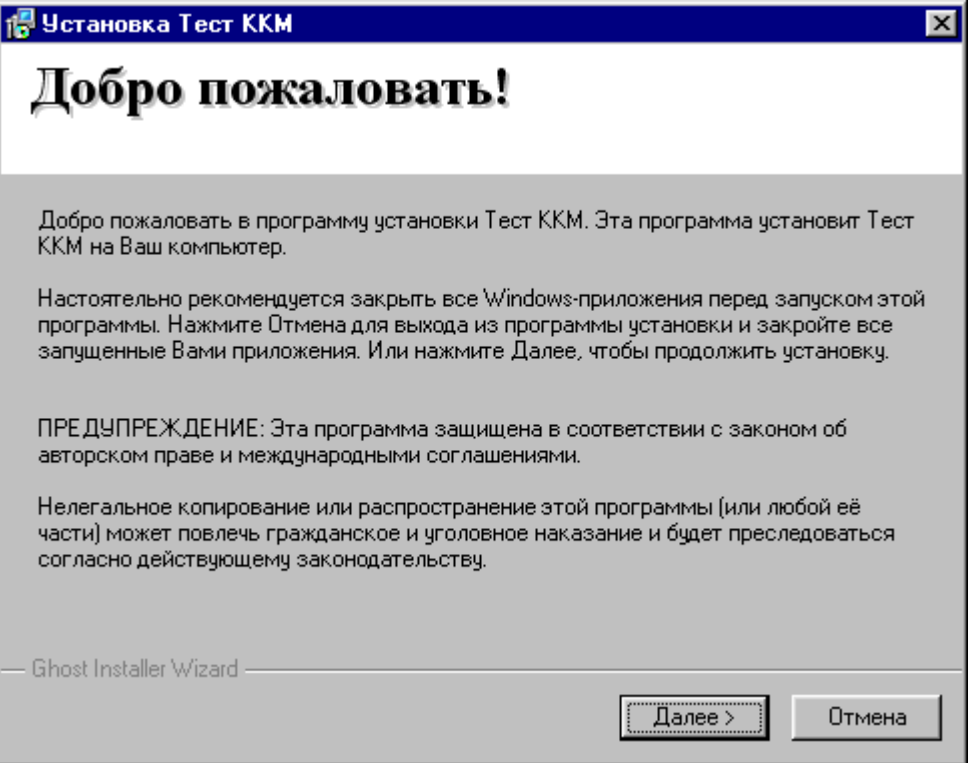

Для выхода из программы установки нажмите на клавишу «Отмена». Для продолжения установки нажмите на кнопку «Далее».

### <span id="page-4-0"></span>**2. Информация**

На экран будет выведено окно с краткой информацией о продукте.

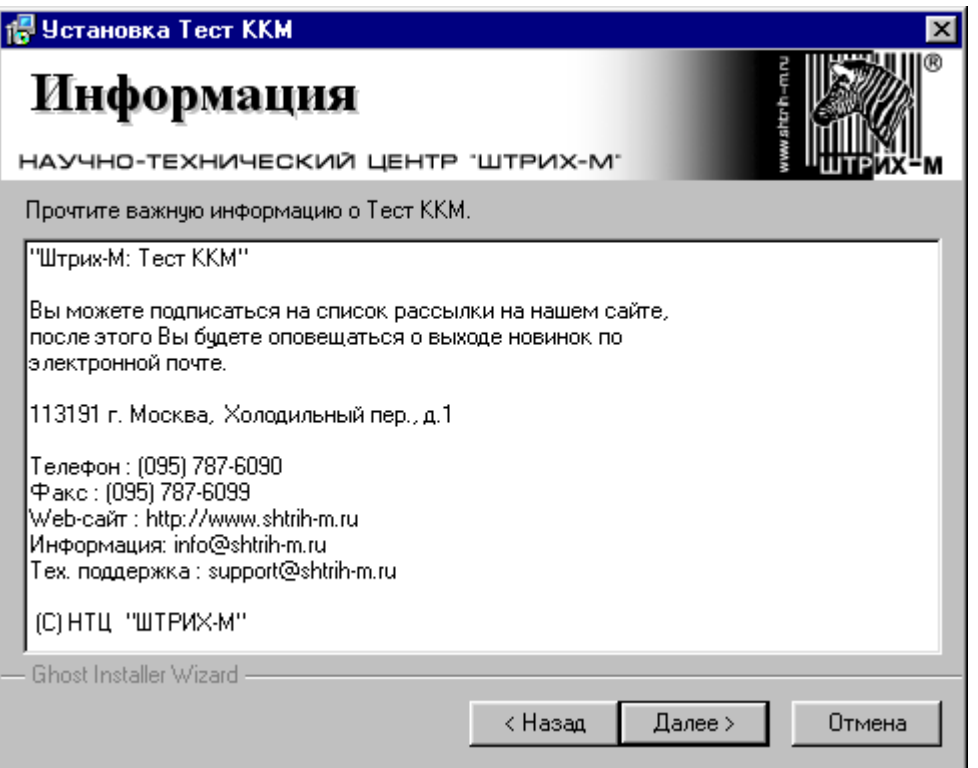

Для выхода из программы установки нажмите на клавишу «Отмена».

Для продолжения установки нажмите на кнопку «Далее».

Для возврата к предыдущему окну нажмите кнопку «Назад».

### <span id="page-5-0"></span>3. Выбор каталога установки

На экран будет выведено окно выбора каталога установки.

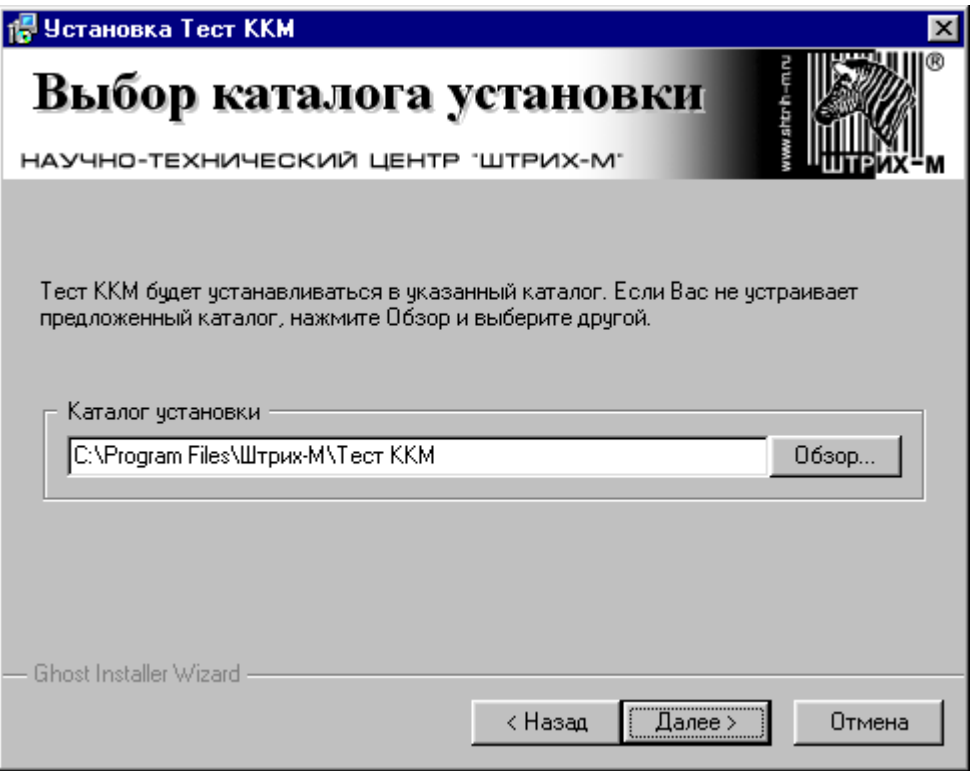

В этом окне вы можете выбрать каталог для установки программы. По умолчанию программа устанавливается в каталог C:\Program Files\Штрих-М\Тест ККМ

Для выхода из программы установки нажмите на клавишу «Отмена». Для продолжения установки нажмите на кнопку «Далее». Для возврата к предыдущему окну нажмите кнопку «Назад».

### <span id="page-6-0"></span>**4. Выбор программной группы**

На экран будет выведено окно выбора программной группы.

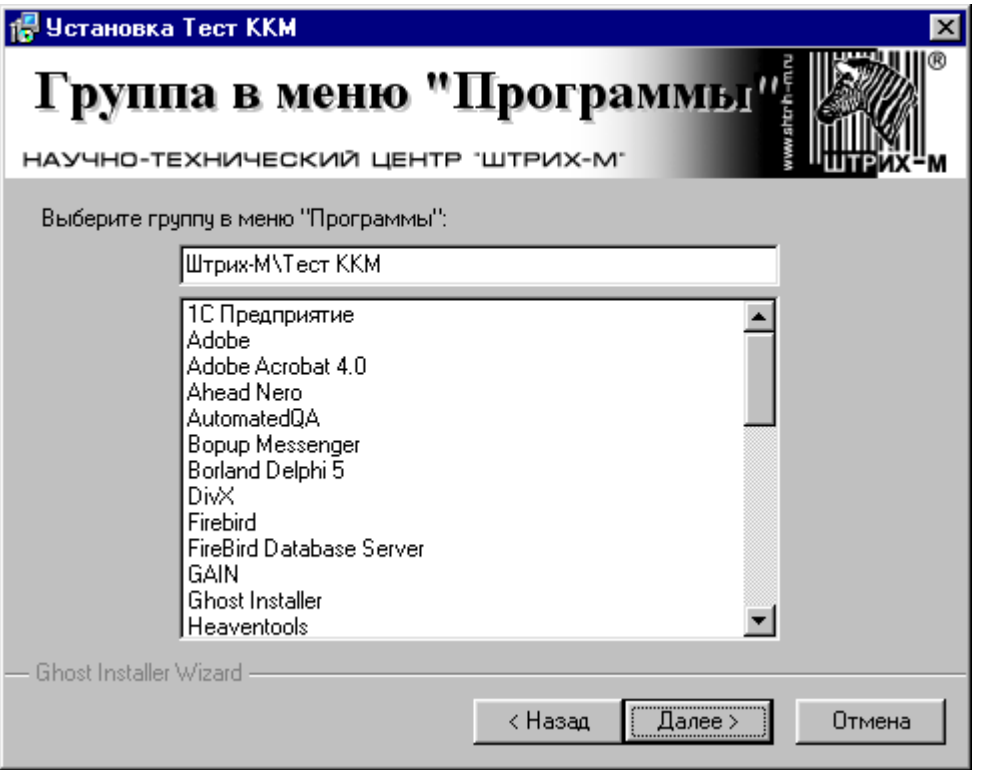

В этом окне вы можете выбрать название программной группы приложения. По умолчанию приложение устанавливается в программную группу Штрих-М\Тест ККМ.

Для выхода из программы установки нажмите на клавишу «Отмена».

Для продолжения установки нажмите на кнопку «Далее».

Для возврата к предыдущему окну нажмите кнопку «Назад».

### <span id="page-7-0"></span>**5. Начало установки**

На экран будет выведено окно готовности к установке программы.

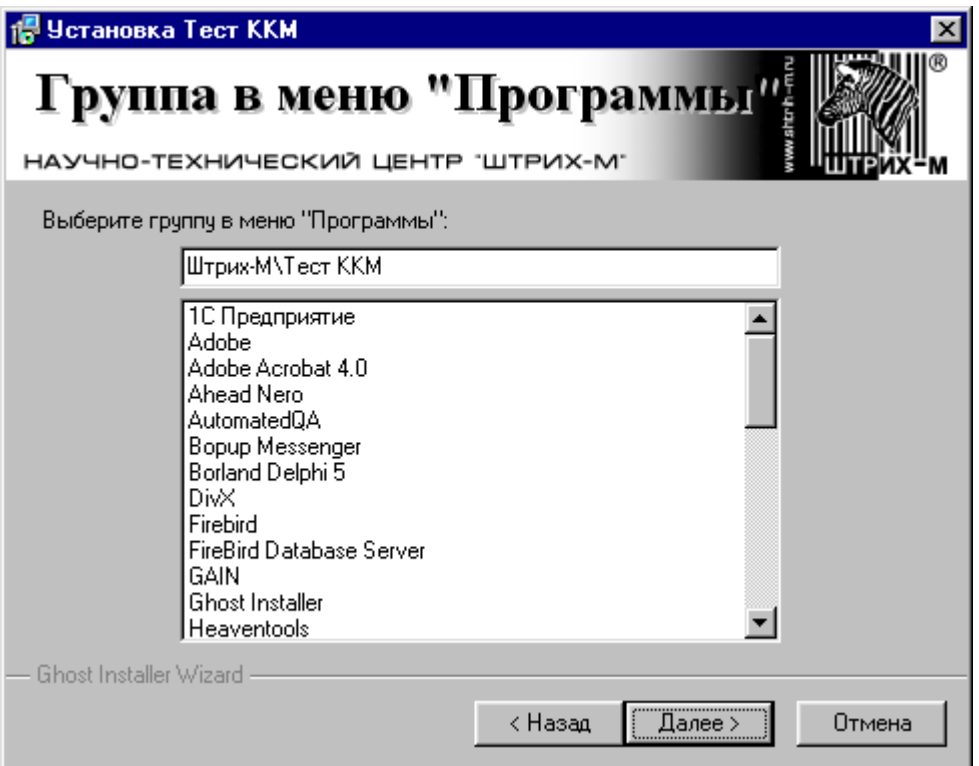

Для выхода из программы установки нажмите на клавишу «Отмена».

Для продолжения установки нажмите на кнопку «Далее».

Для возврата к предыдущему окну нажмите кнопку «Назад».

### <span id="page-8-0"></span>**6. Установка завершена**

После успешной установки приложения на экран будет выведено окно.

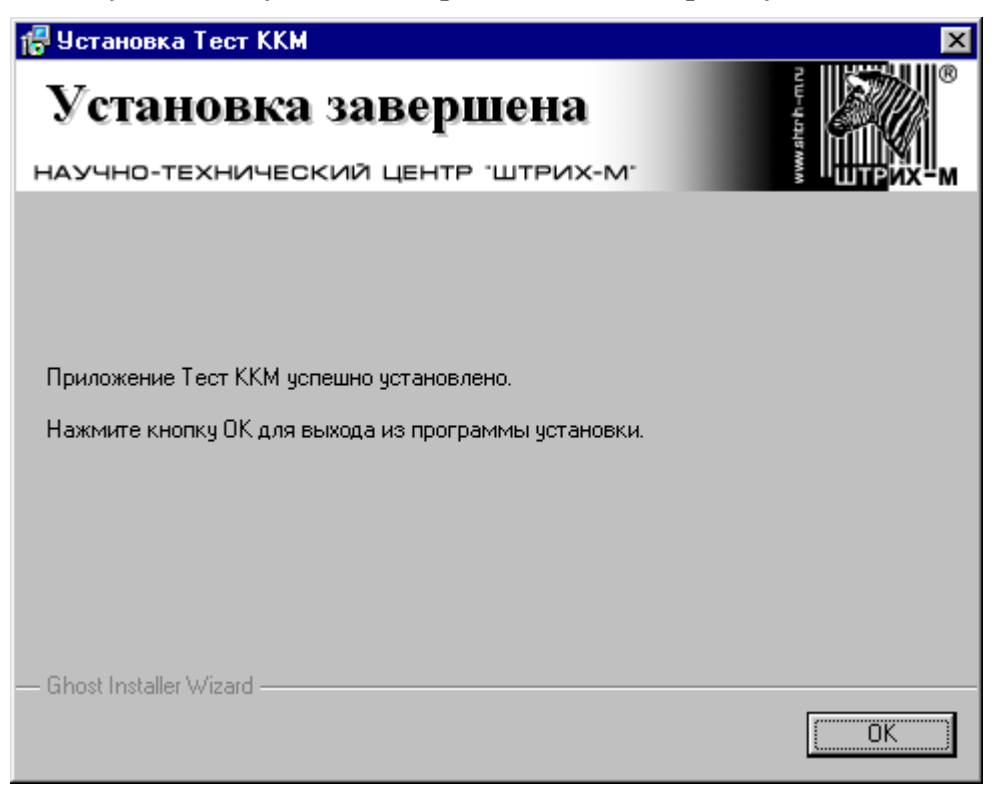

Для выхода из программы установки нажмите кнопку «ОК».

## <span id="page-9-0"></span>**Работа с программой**

### **Главное окно**

После запуска программы на экран будет выведено главное окно:

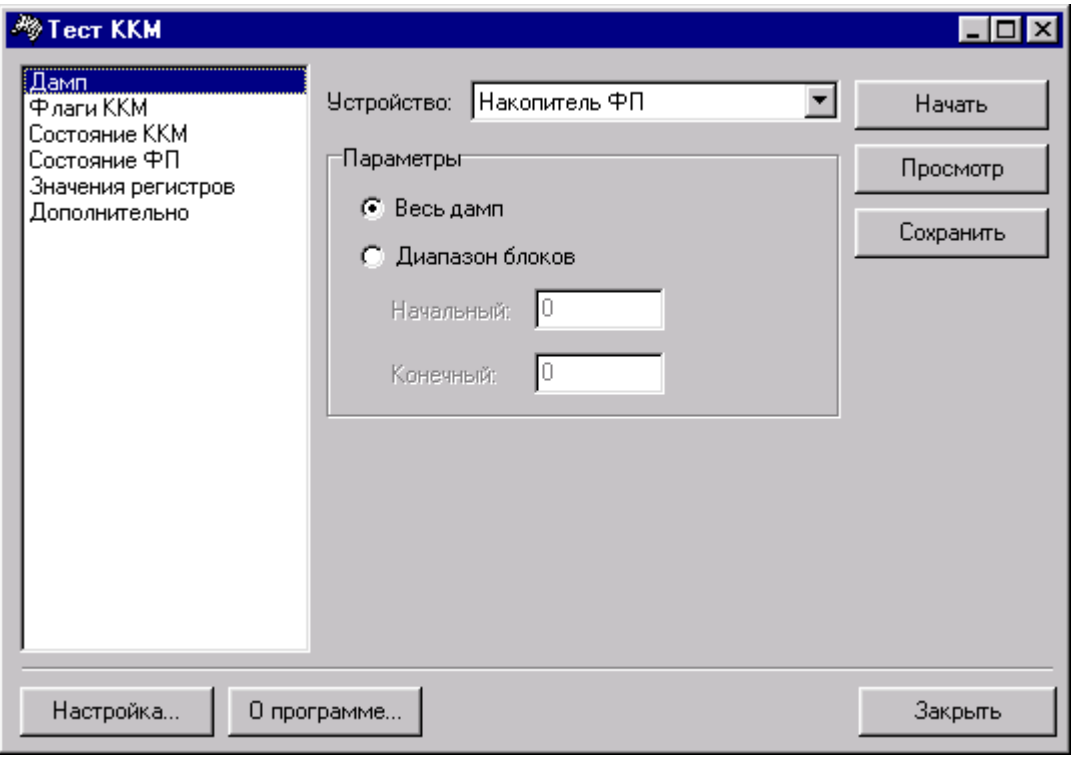

#### *Кнопка Действие*

«Настройка...» Вызывает окно «Свойства» «О программе...» Вызывает окно «О программе» «Закрыть» Выход из программы

### <span id="page-10-0"></span>**Свойства**

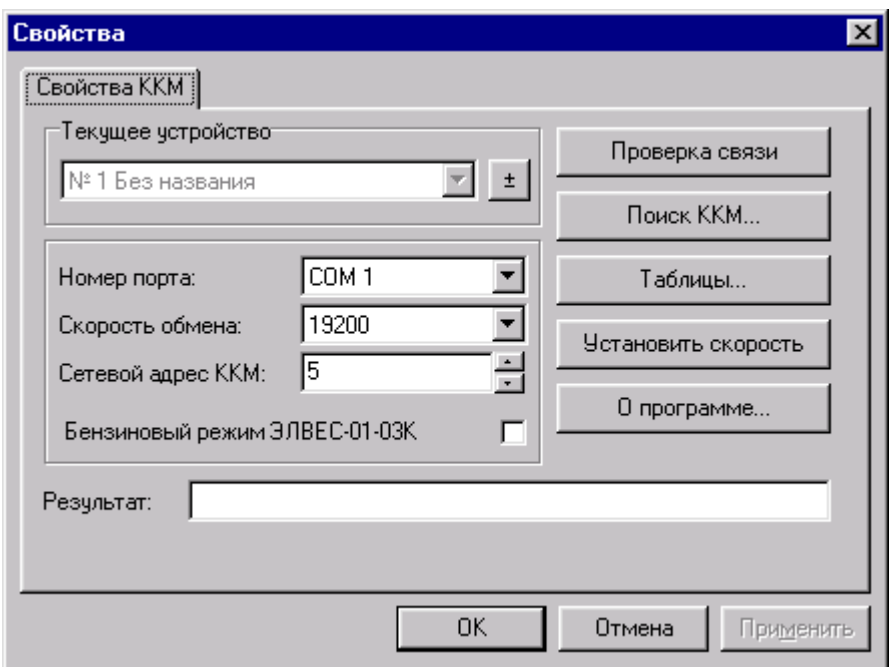

Группа элементов «Текущее устройство» позволяет выбрать текущее логическое устройство и вывести окно «Логические устройства». Логическое устройство хранит в себе следующие настройки: номер порта, скорость обмена, сетевой адрес ККМ, компьютер, бензиновый режим ККМ. Логические устройства позволяют хранить свойства для каждой ККМ.

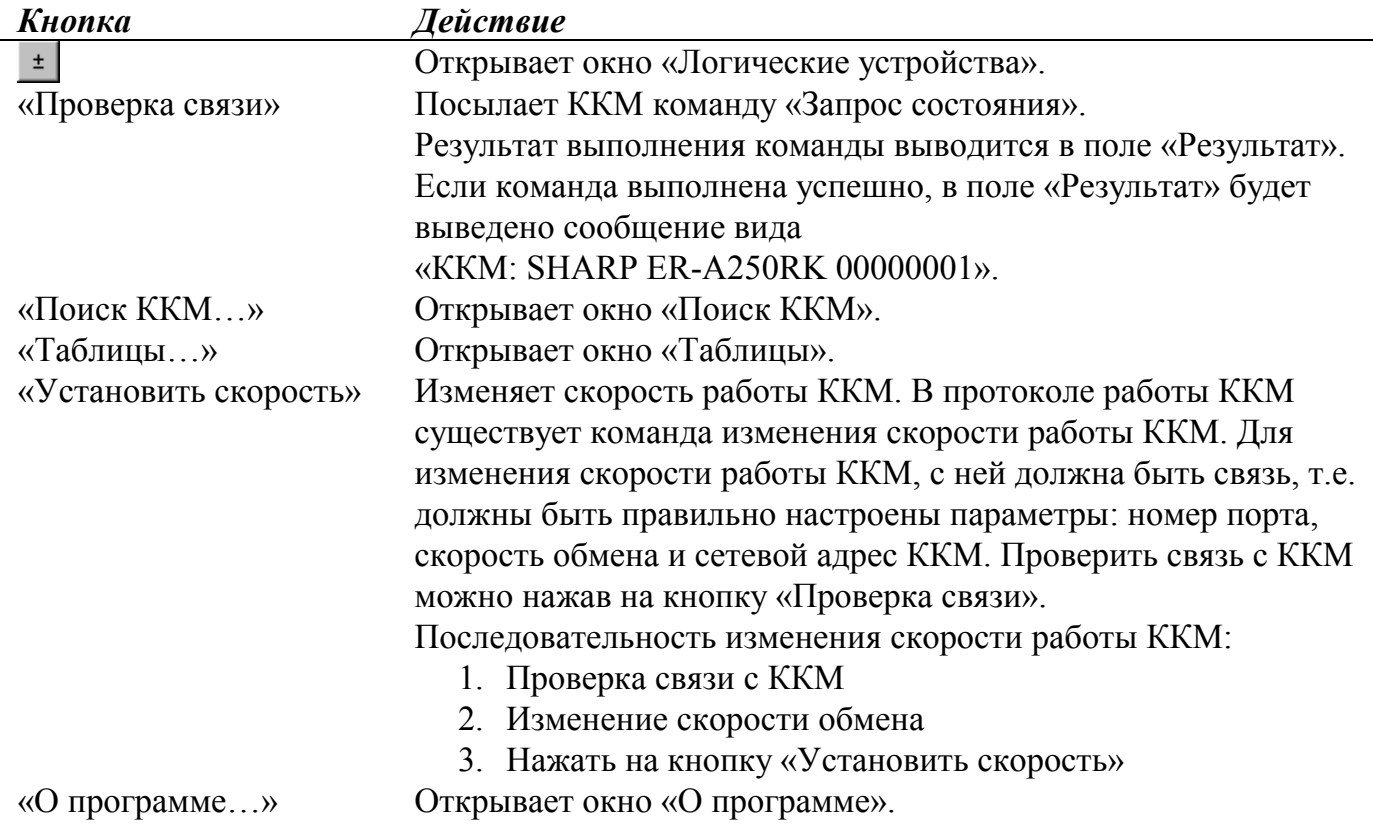

## **Свойства логического устройства**

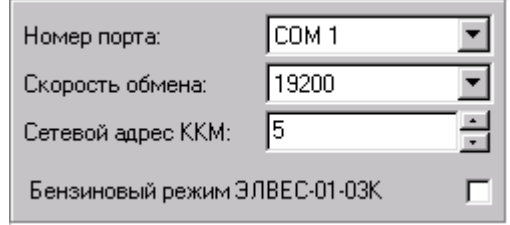

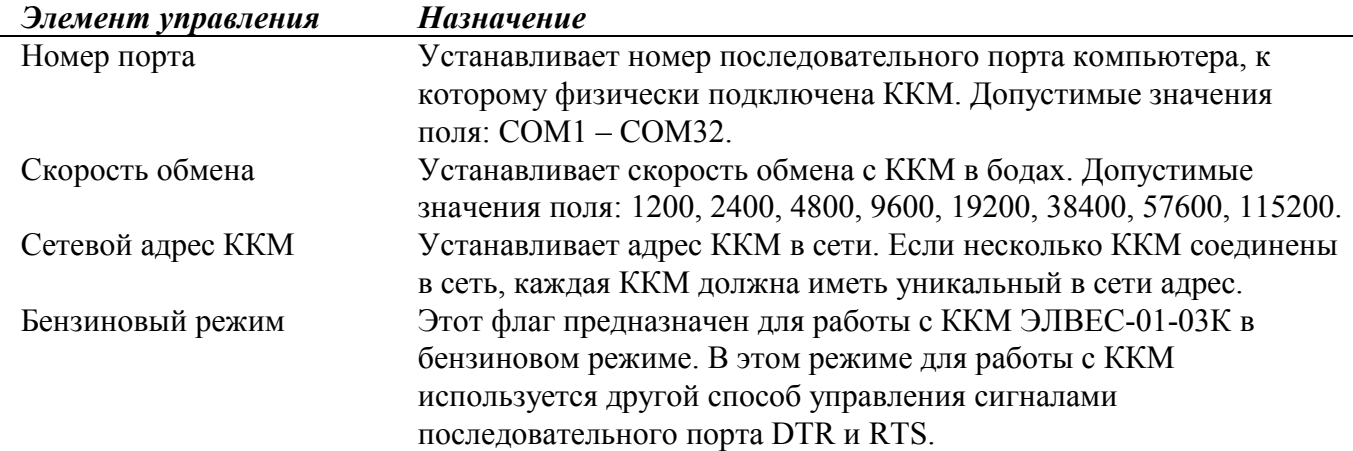

### <span id="page-12-0"></span>**Логические устройства**

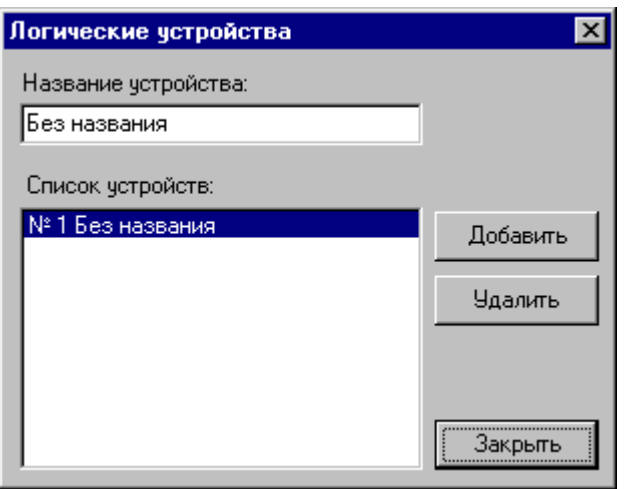

#### *Элемент управления Назначение*

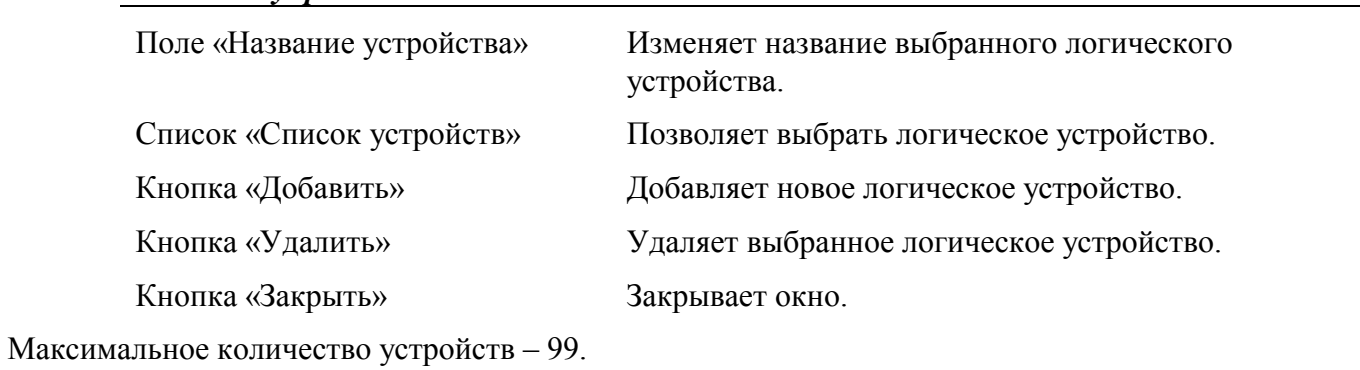

Минимальное количество устройств - 1.

### **Поиск ККМ**

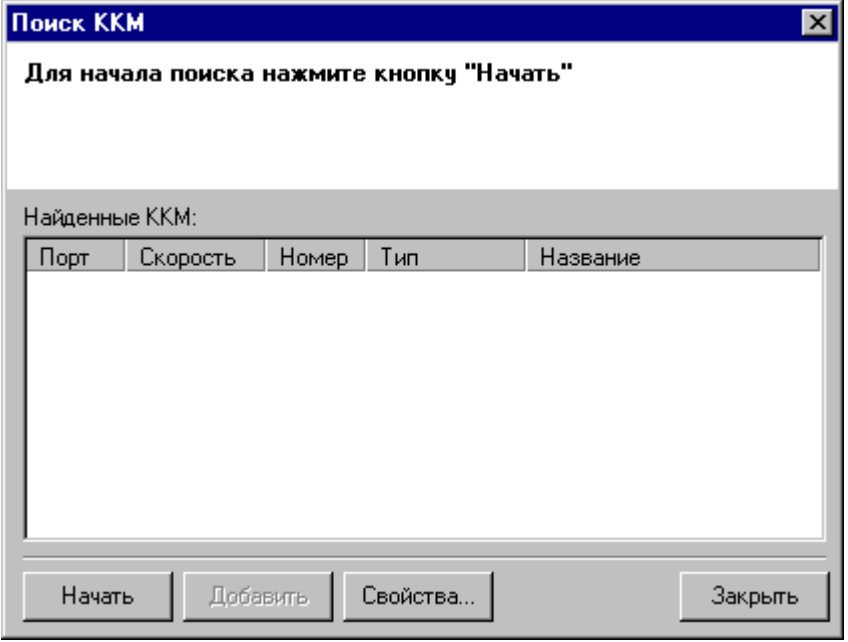

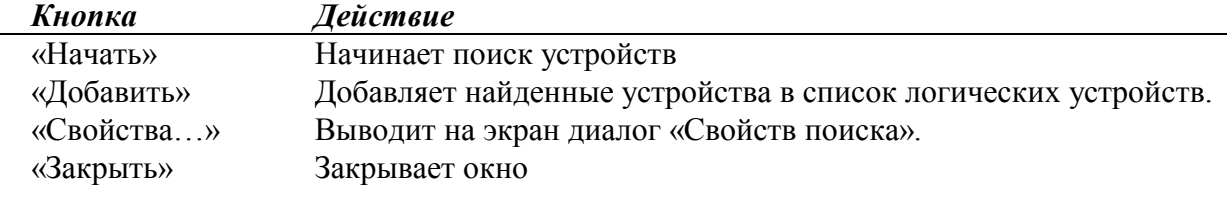

### <span id="page-13-0"></span>**Свойства поиска**

Диалог «Свойства поиска» позволяет задать параметры поиска ККМ: номера COM портов, скорости и типы ККМ.

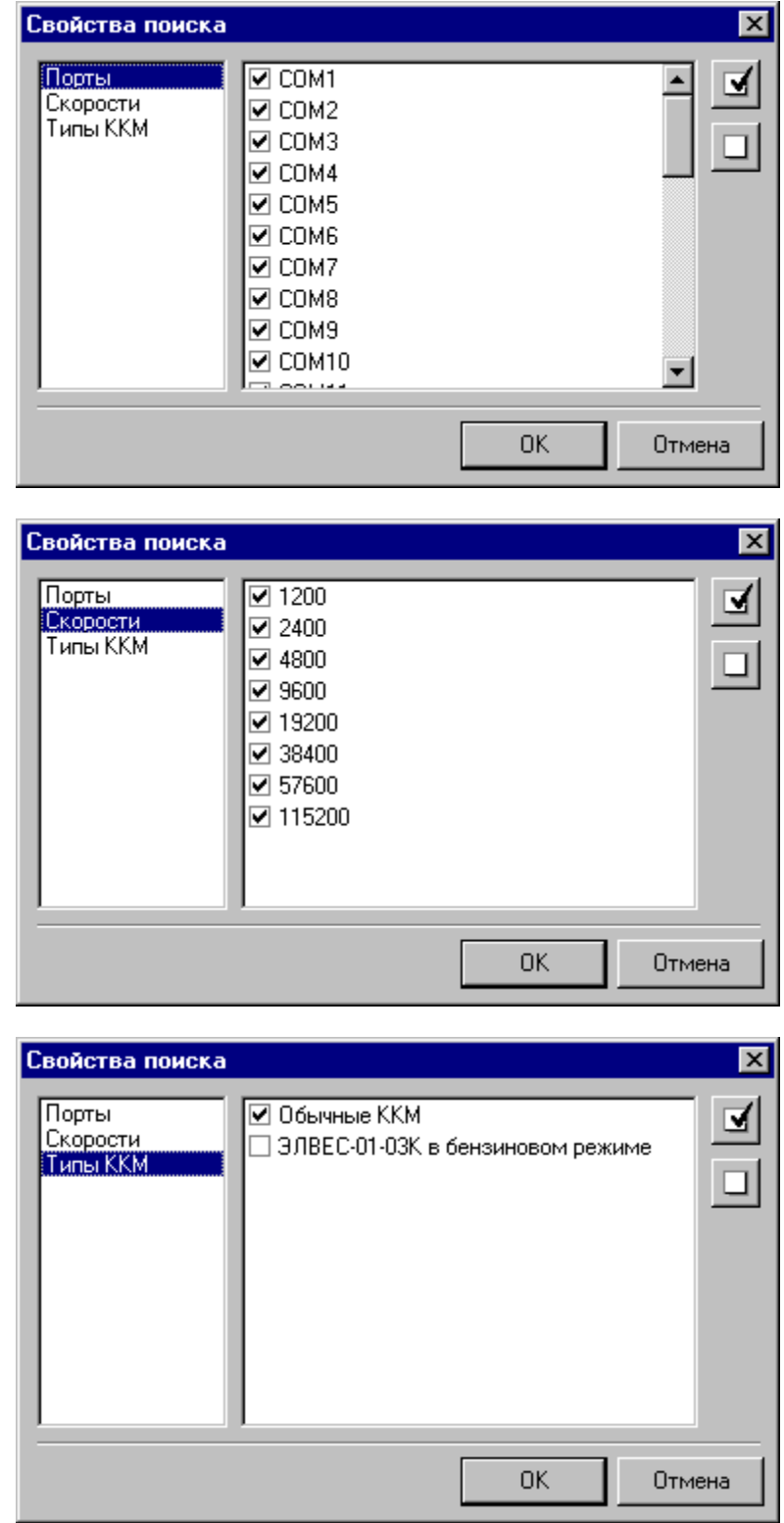

### <span id="page-14-0"></span>**Таблицы**

Для вывода на экран этого диалога необходима связь с ККМ. Это вызвано тем, что названия таблиц и полей программа получает от ККМ. На экран будет выведено окно прогресса:

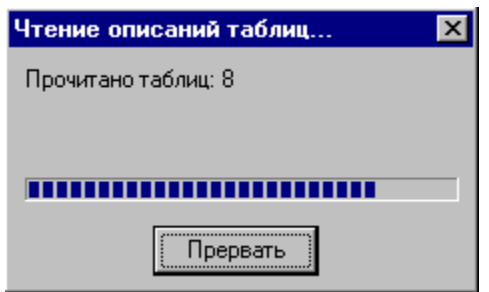

Процесс чтения описаний можно прервать по кнопке «Прервать».

Описания таблиц запоминаются программой в реестре. При повторном вызове диалога «Таблиц» окно прогресса выводиться не будет, а описания таблиц будут взяты из реестра.

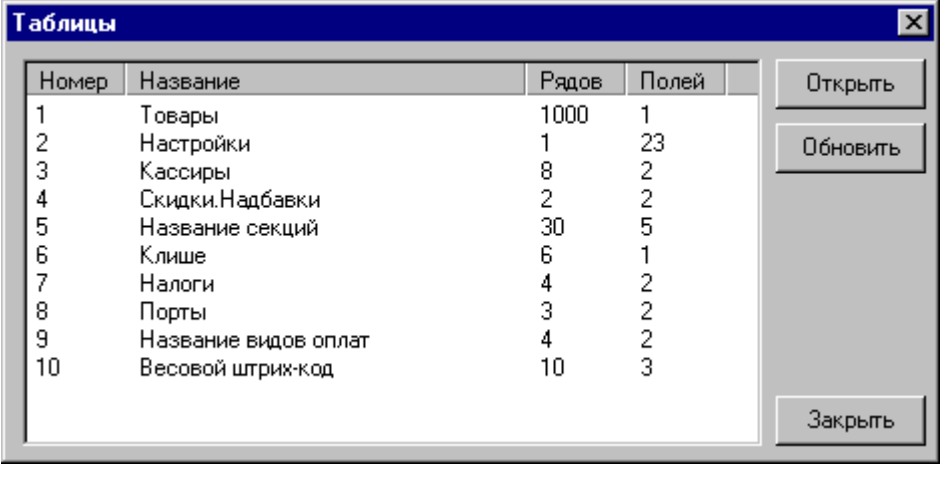

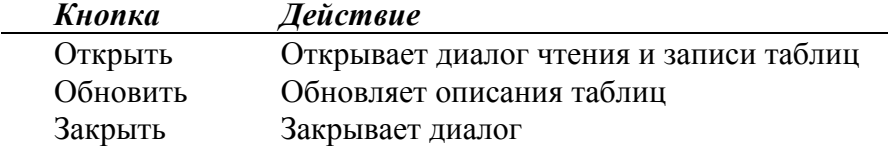

Названия таблиц, количество рядов и полей получается от ККМ.

По кнопке «Открыть» программа читает из ККМ описания полей таблицы и на экран выводится окно прогресса.

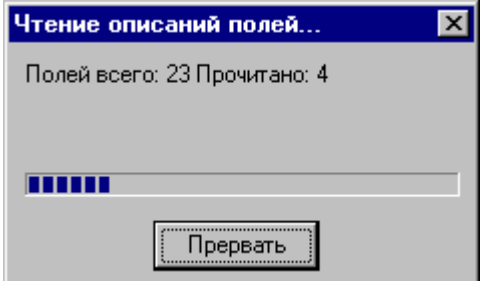

Процесс чтения описаний полей можно прервать по кнопке «Прервать».

Описания полей запоминаются программой в реестре. При повторном вызове диалога окно прогресса выводиться не будет, а описания полей будут взяты из реестра. Для примера приведено окно для таблицы настроек.

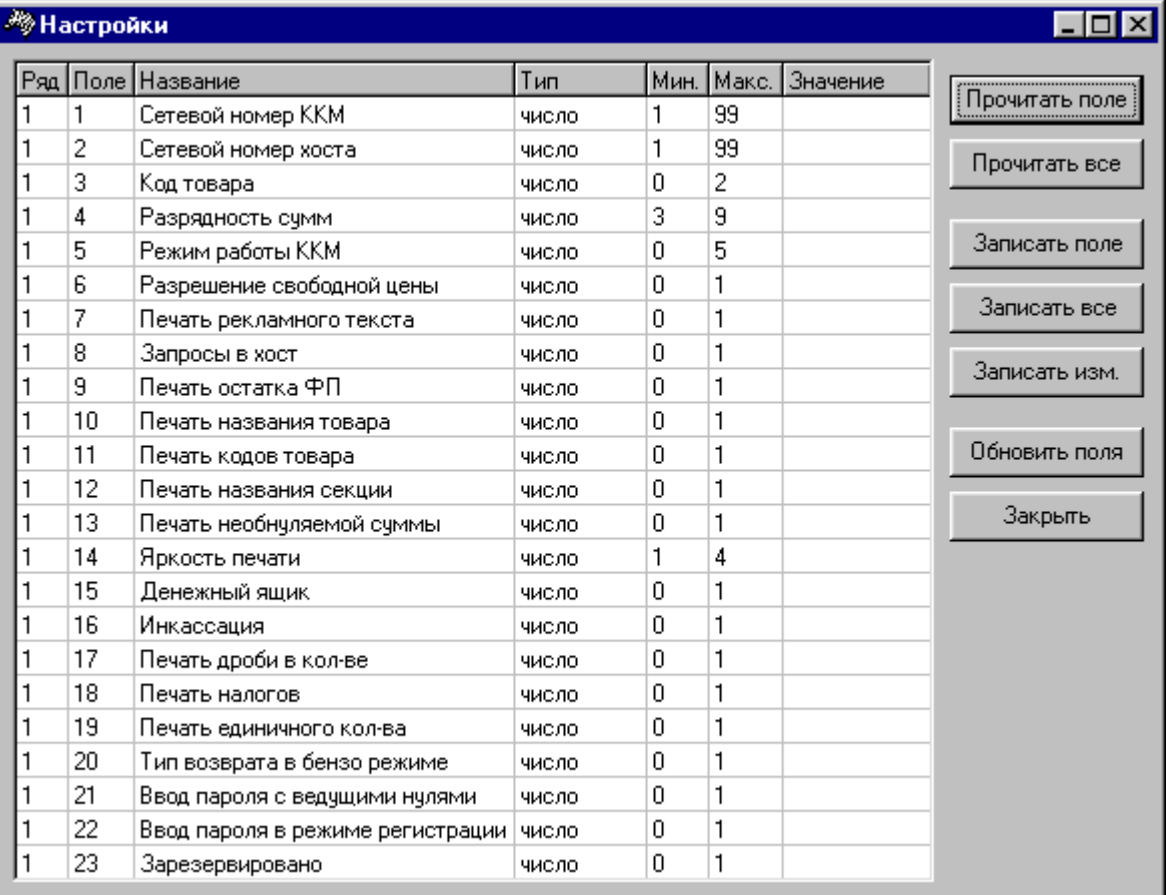

 $K$ *HONKa* 

#### Действие

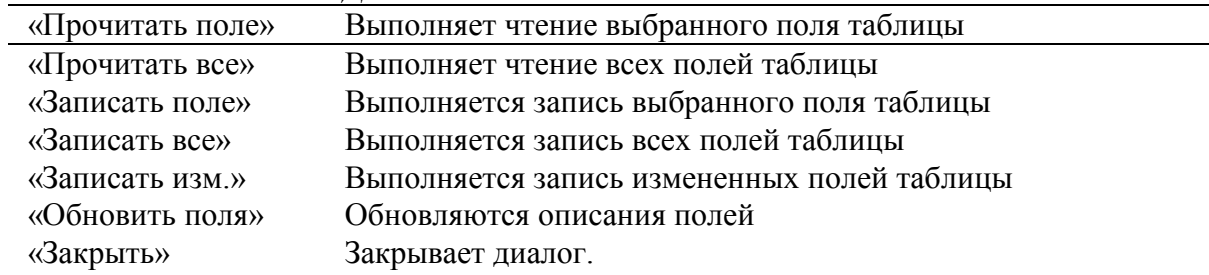

 $\equiv$ 

### <span id="page-16-0"></span>**Дамп**

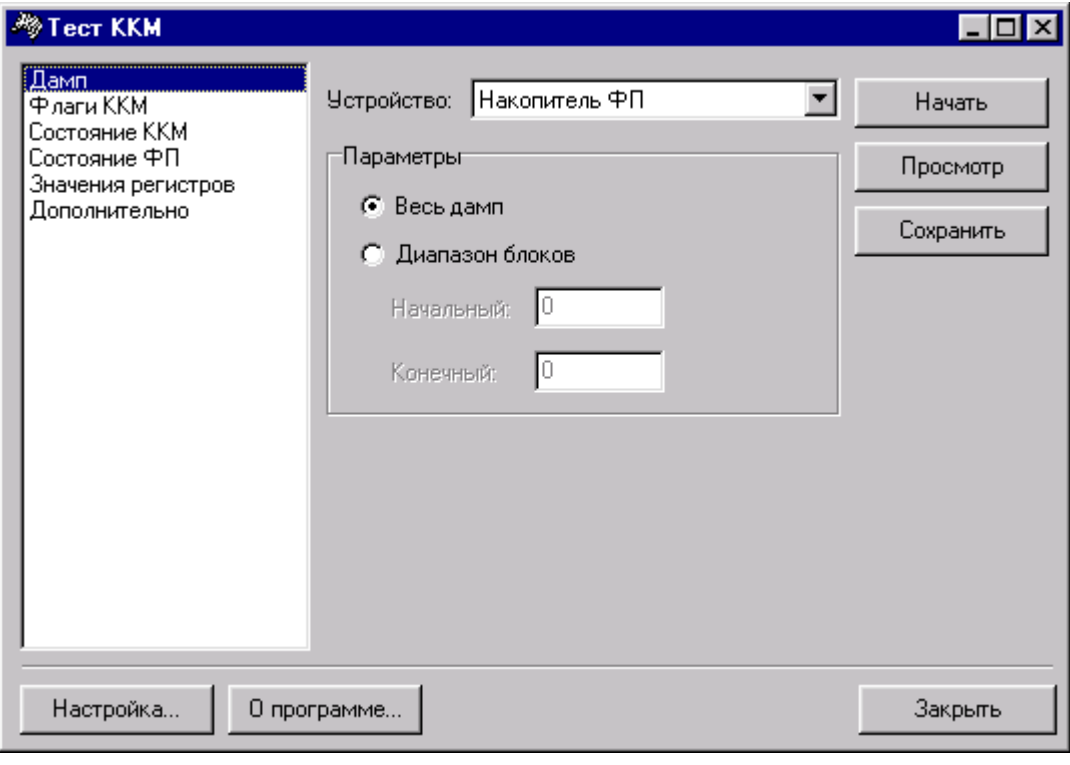

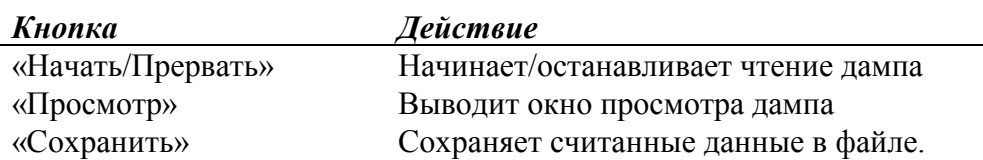

### **Диалог просмотра дампа**

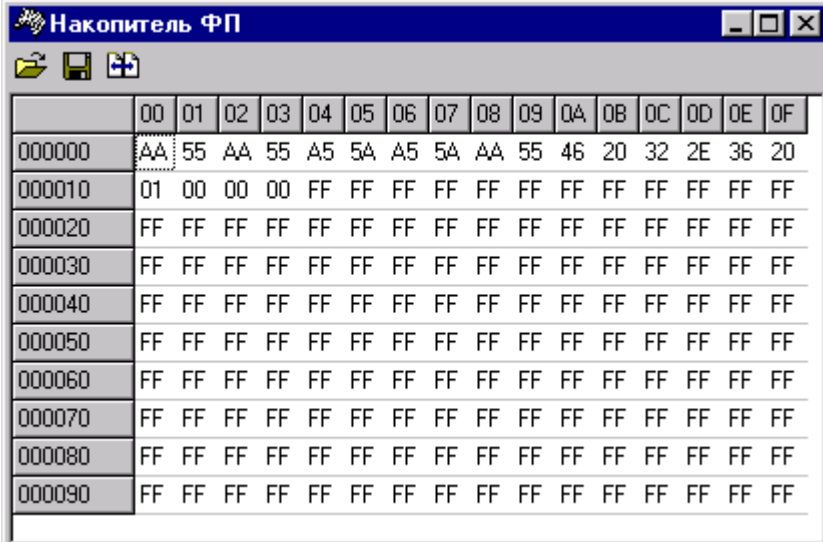

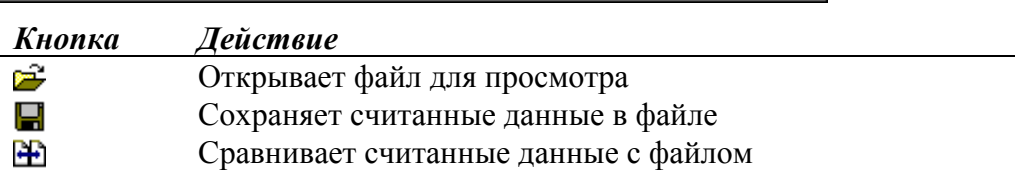

### <span id="page-17-0"></span>Флаги ККМ

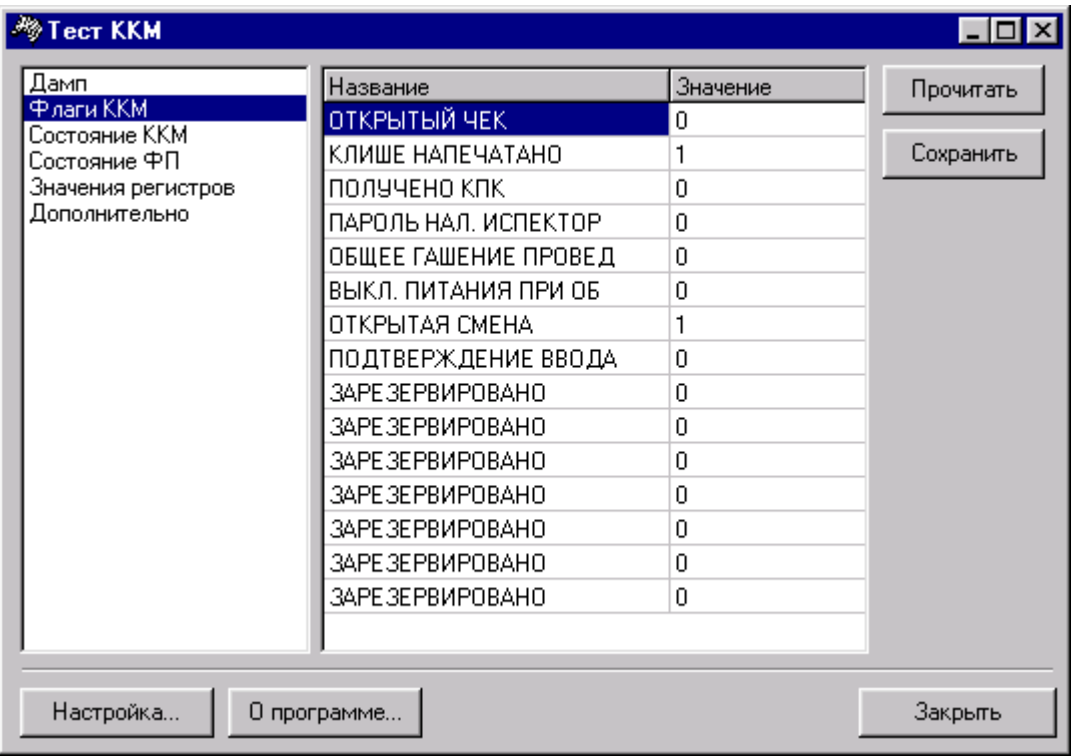

Кнопка «Прочитать»<br>«Сохранить» Действие

### <span id="page-18-0"></span>Состояние ККМ

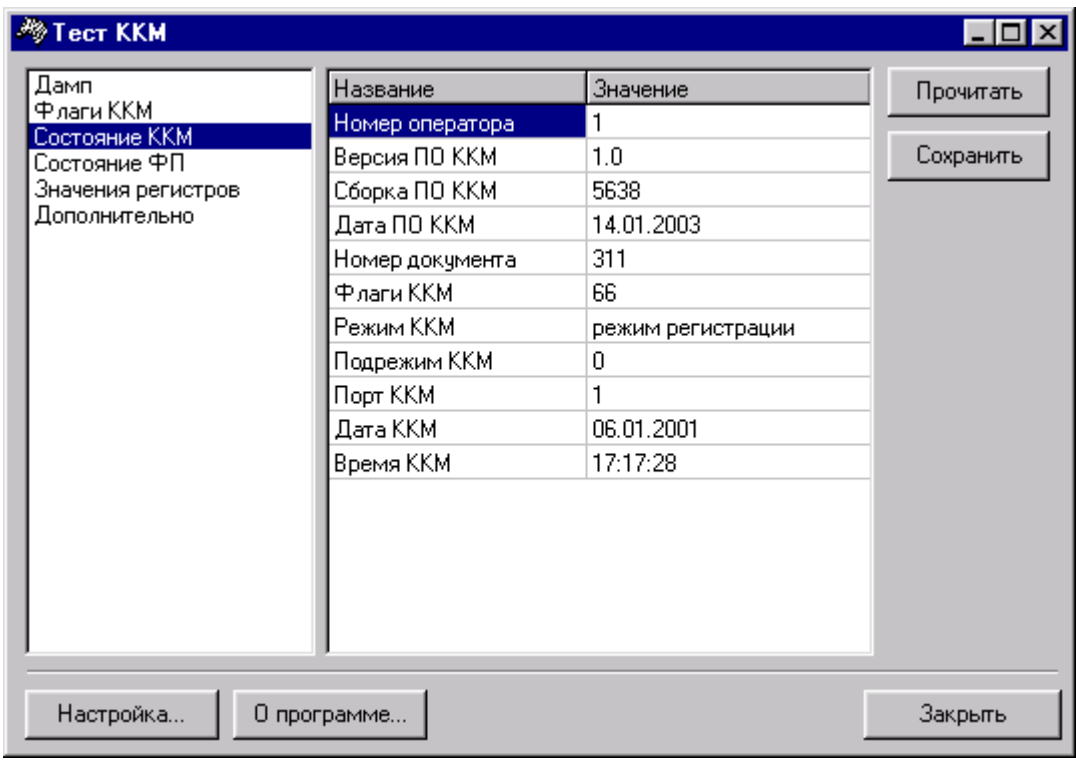

Кнопка «Прочитать» «Сохранить» Действие

Выполняет чтение состояния ККМ Сохраняет значения флагов в файле

### <span id="page-19-0"></span>Состояние ФП

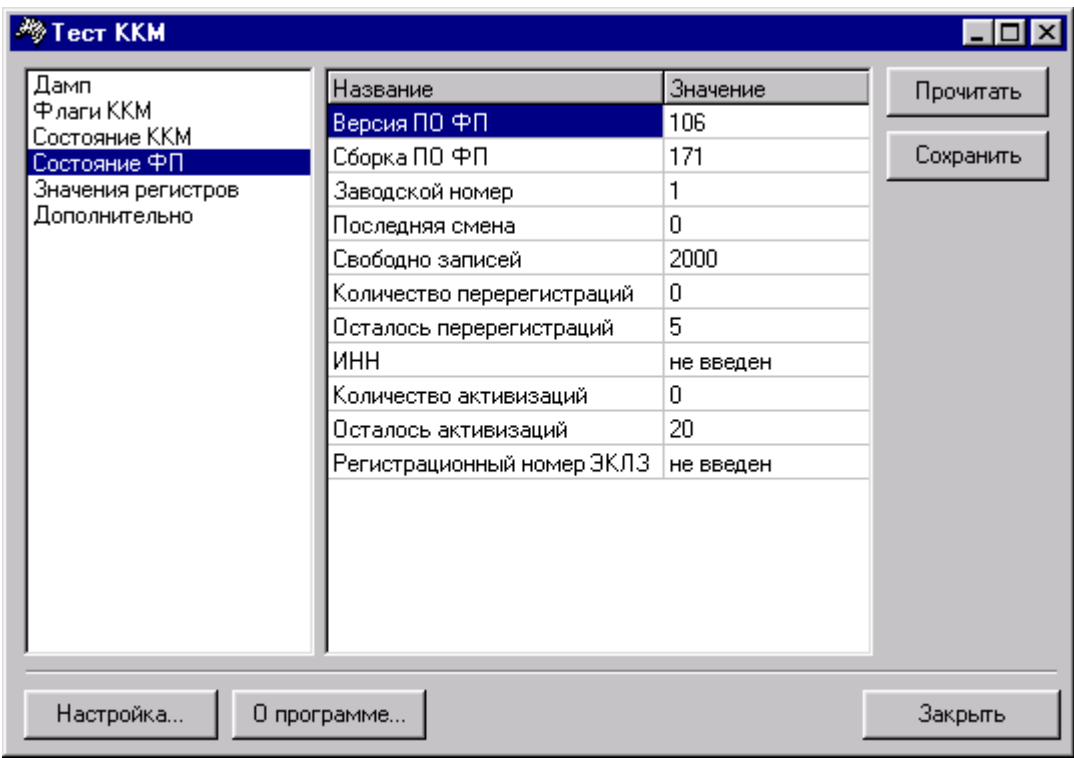

Действие Кнопка «Прочитать» Выполняет чтение состояния ФП «Сохранить» Сохраняет значения флагов в файле

### <span id="page-20-0"></span>Значения регистров

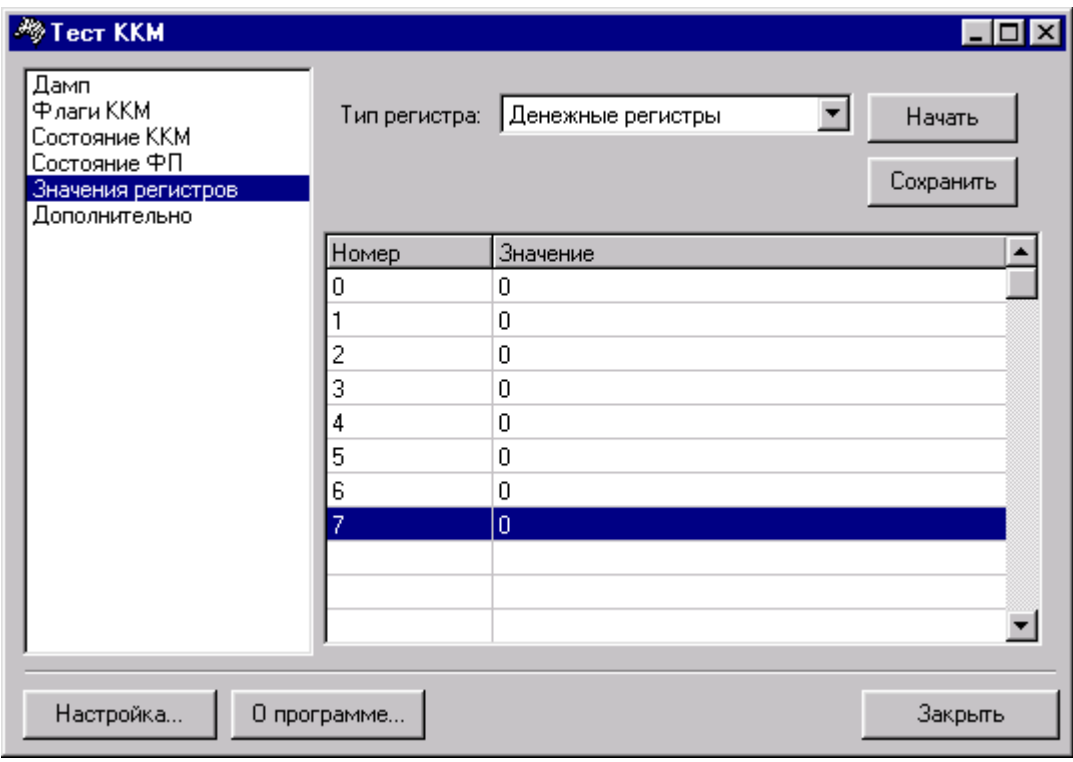

Кнопка «Начать» «Сохранить» Действие

Выполняет чтение состояния ФП Сохраняет значения регистров в файле

### <span id="page-21-0"></span>**Дополнительно**

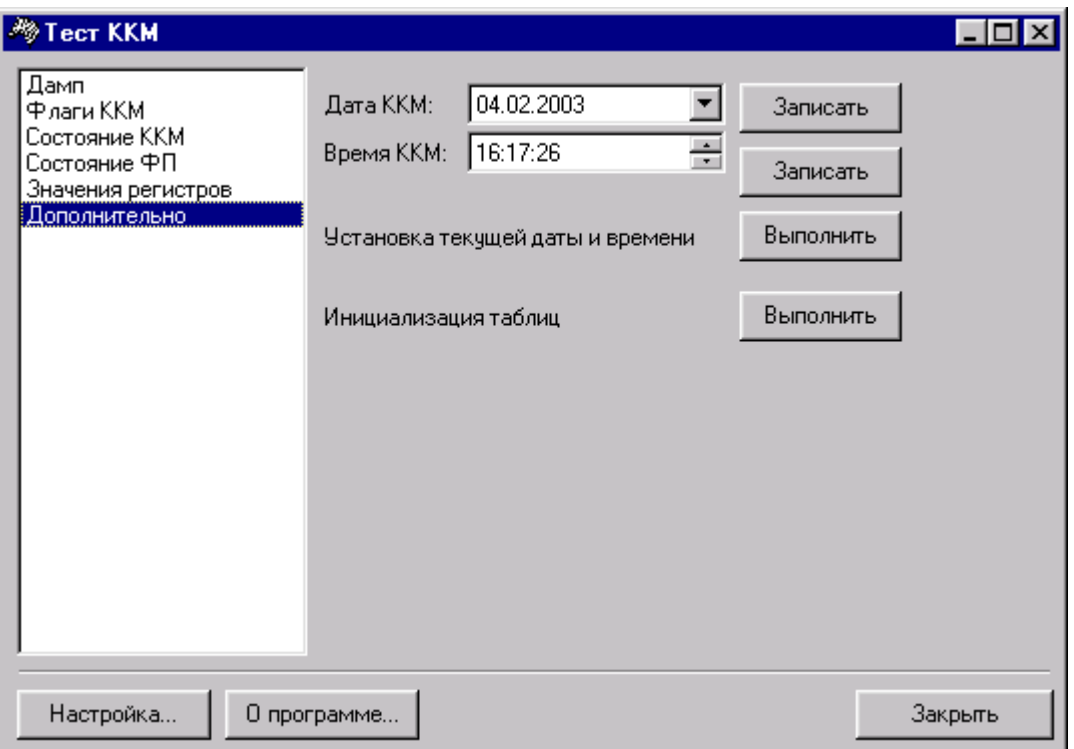

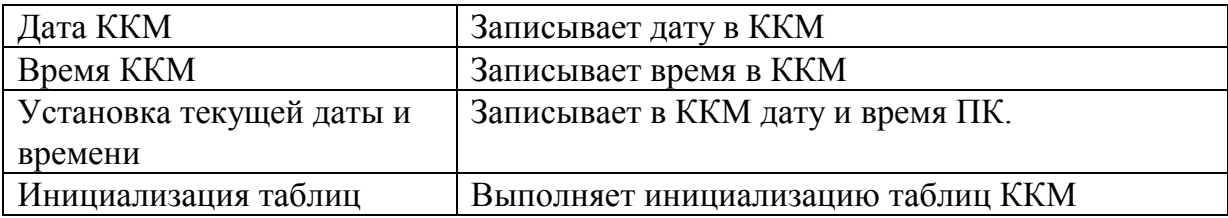